# Ricerca avanzata

Ambito applicativo ed esempi di filtro

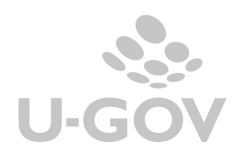

## INDICE

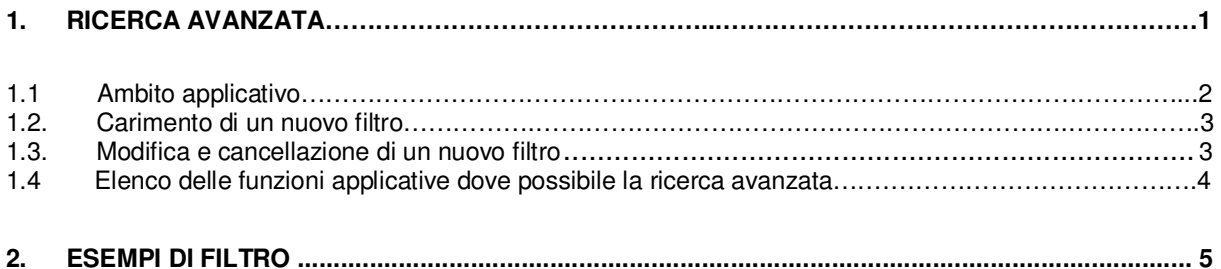

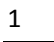

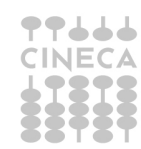

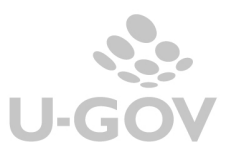

### **1. La ricerca avanzata**

#### **1.1 Ambito applicativo**

La ricerca avanzata permette di costruire query personalizzate sui dati, secondo condizioni scelte dall'utente. L'obiettivo della ricerca avanzata è quello di permettere un interrogazione abbastanza specifica, in modo da escludere record non rilevanti. Per fare questa selezione è necessario definire il maggior numero possibile di caratteristiche che il record ricercato deve possedere, più specifica è la descrizione, meno sono i record che vi corrispondono, e più pertinente è il loro contenuto.

La funzione di ricerca avanzata può essere utilizzata nelle funzioni applicative relative ai moduli contabili di U-GOV; mentre nel modulo dei documenti gestionali il sistema utilizza altri sistemi di ricerca.

La funzione di ricerca avanzata è disponibile in tutte le maschere in cui si apre una lista di oggetti ( esempio registrazioni coge, elenco beni inventariali, ordinativi, …); è presente un pulsante RICERCA AVANZATA uguale per tutte le funzioni.

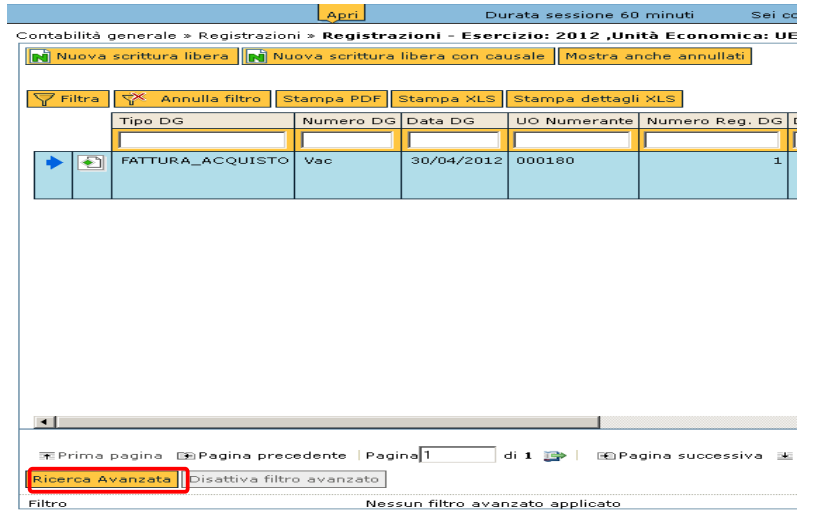

Quando si preme RICERCA AVANZATA il sistema apre una maschera in cui vengono elencate i filtri già registrati per quella funzione.

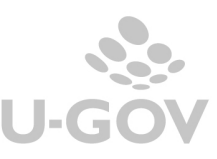

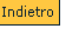

N Nuovo

Ð  $\Box$ 

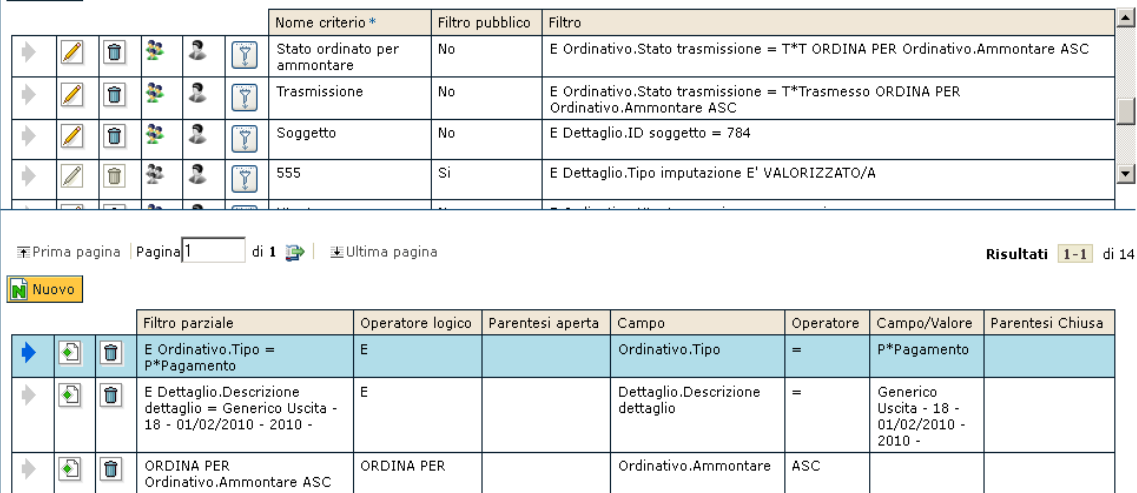

#### **1.2 La creazione di un nuovo filtro**

Per creare un nuovo filtro è necessario premere il pulsante Nuovo nella parte alta della maschera

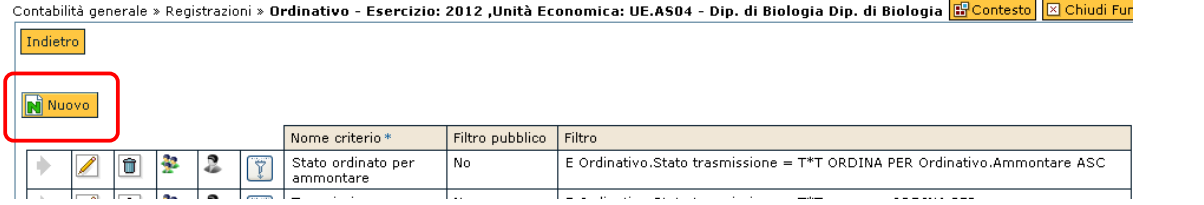

U-GOV apre un maschera in cui devo obbligatoriamente inserire il Nome del criterio. Gli altri pulsanti servono rispettivamente per

- modificare il nome ad un criterio di ricerca già caricato
- cancellare un criterio di ricerca già caricato
- rendere pubblico un criterio di ricerca, il filtro sarà visibile e utilizzabile da qualunque utente
- rendere privato un criterio di ricerca, il filtro sarà visibile e utilizzabile solo dall'utente che lo ha creato - eseguire il criterio di ricerca

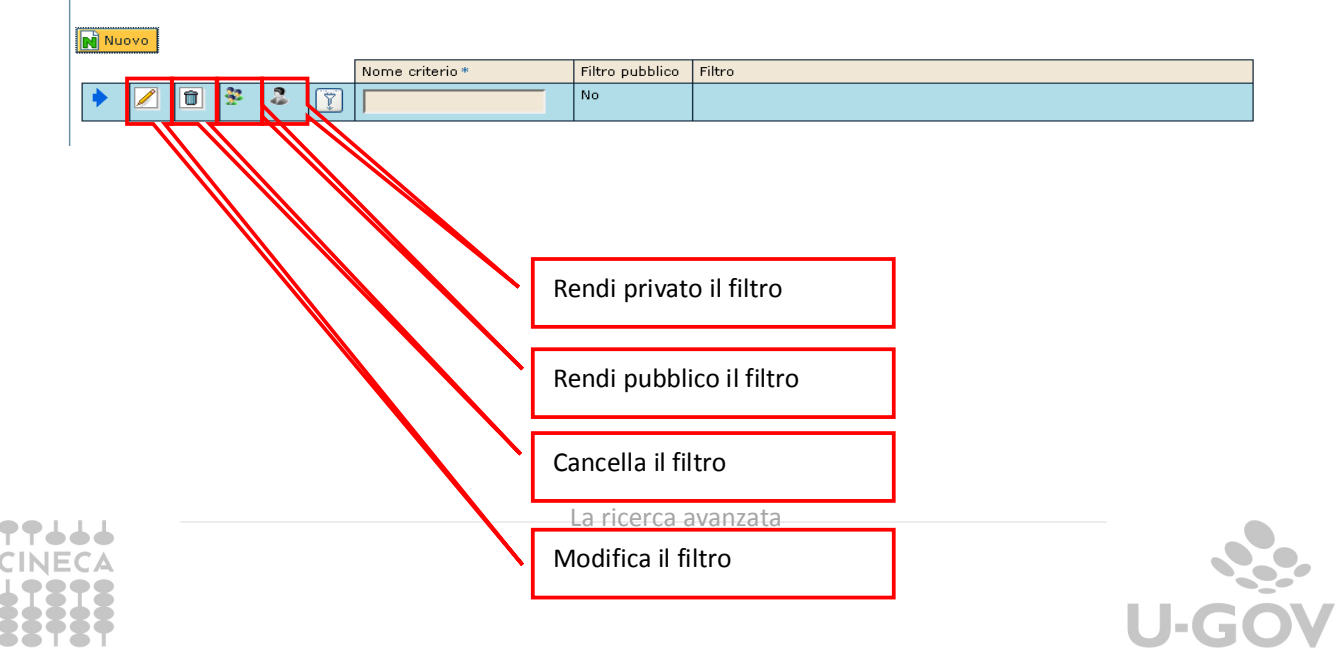

3

Dopo aver definito il nome al criterio di ricerca, è necessario definire i dettagli del filtro

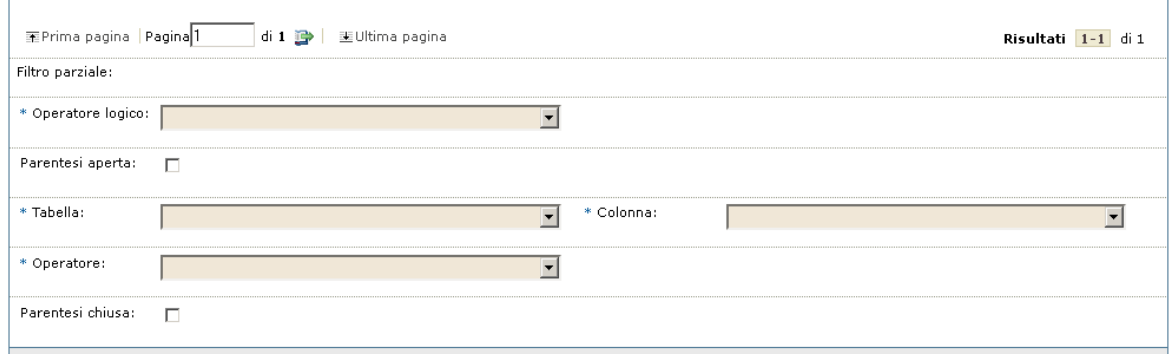

Per ogni dettaglio di filtro occorre specificare:

**- l'operatore logico**, vengono gestiti gli operatori (E, OPPURE, ORDINA PER). Gli operatori logici sono utilizzati per creare le espressioni , i cui operandi sono le relazioni, ed il cui risultato può essere 'vero' oppure 'falso'.

Operatore *AND* è un operatore booleano che lega due termini insieme attraverso una relazione di intersezione "a AND b", consente di ricercare tutte quei record che contengono entrambi i termini della relazione, contemporaneamente, quindi sia 'a' che 'b' Il risultato di una espressione dove figura l'operatore logico AND, sarà 'vero' quando entrambe le relazioni contenute sono 'vere'. L'AND logico rappresenta la congiunzione logica di due relazioni.

Operatore *OR*, operatore booleano che lega due termini attraverso una relazione di unione "a OR b", consente quindi di ricercare tutte quei record che contengono o il termine 'a' o il termine 'b' o entrambi allora almeno una delle due relazioni deve essere vera.

Operatore ORDER BY permette di elencare i dati rispetto ad uno o più criteri di filtro

- la **tabella,** ovvero la vista di dati da cui recuperare i campi definiti nella successiva combo COLONNA
- la **colonna**, ovvero i singoli campi su cui effettuare la ricerca definiti rispetto alla tabella scelta
- l'**operatore,** sono gestiti gli operatori <, >, =, <=, >=, vero, falso, da, a, inizia con, termina con, comprende
	- '**=**', che significa: 'uguale a';
	- '**>**', che significa: 'maggiore di';
	- '**<**', che significa: 'minore di';
	- '**>=**', che significa: 'maggiore o uguale a';

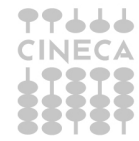

La ricerca avanzata

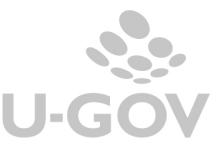

4

'**<=**', che significa: 'minore o uguale a'; '**<>**', che significa: 'non uguale a' oppure 'diverso'

- è possibile **aprire e chiudere parentesi** per realizzare criteri di filtro complessi con più condizioni presenti.

- il valore di confronto: alla creazione di un filtro il sistema mi propone il campo Tabella dove posso definire se inserire un valore libero ( esempio ammontare maggiore di 2000, Esempio 1), oppure creare il confronto con il dato di una altra tabella ( ad esempio desidero trovare le scritture di contabilità generale con data registrazione > data registrazione DG, esempio 2)

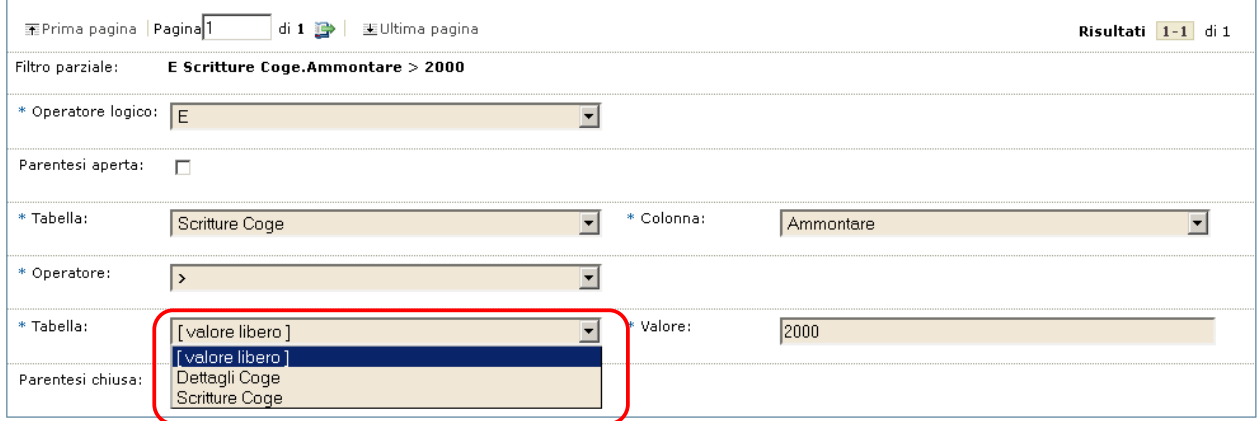

#### Esempio 1

Ĭ.

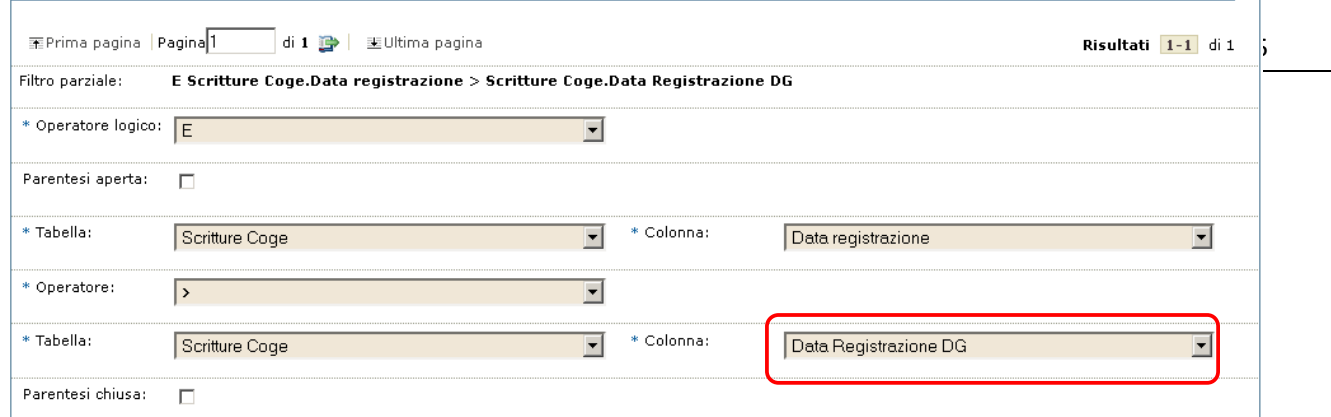

#### Esempio 2

Dopo aver creato i dettagli dei filtri il sistema occorre salvare il filtro premendo il pulsante APPLICA, e poi utilizzarlo premendo il pulsante a forma di imbuto.

N Nuovo

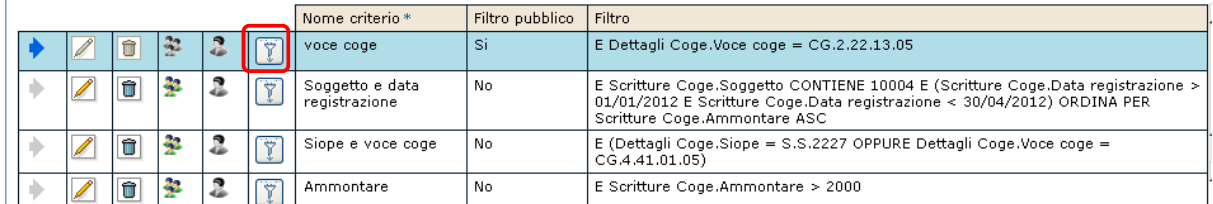

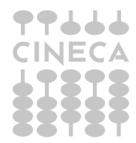

La ricerca avanzata

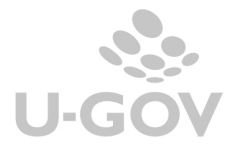

Ï

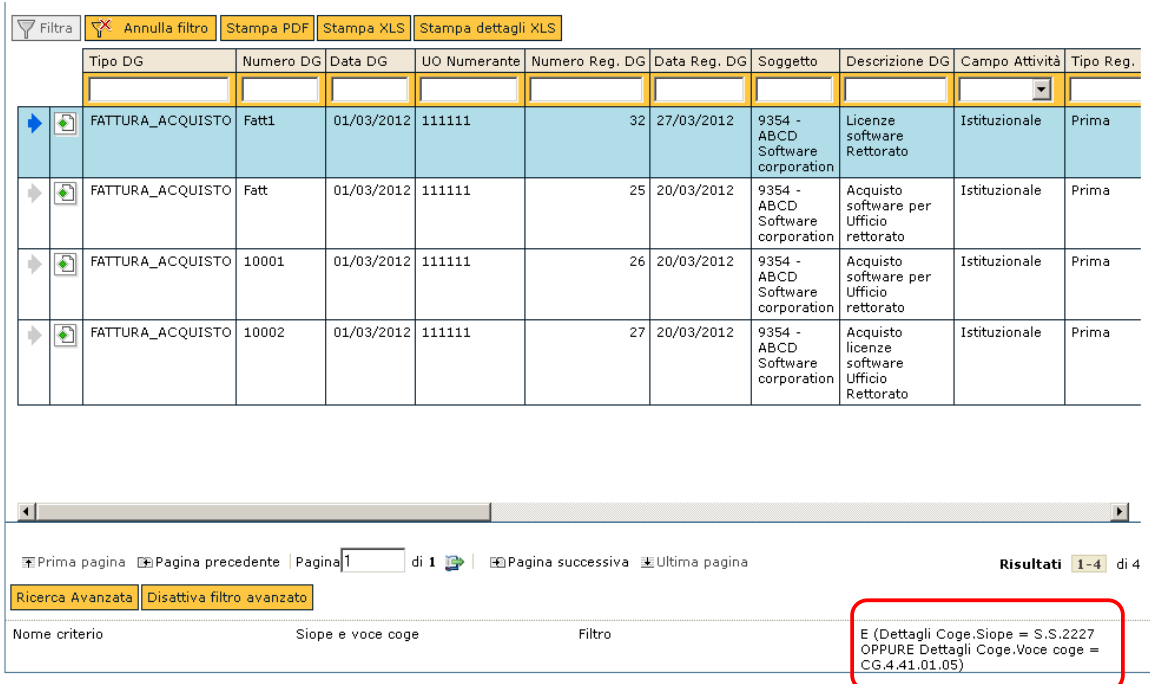

#### Il sistema ritorna i dati filtrati con le condizioni previste, in basso si vede il filtro effettuato

Premere DISATTIVA FILTRO AVANZATO per annullare la ricerca effettuata, e rivediamo i dati non filtrati

#### **1.3 Modifica e cancellazione di un filtro**

Un criterio di ricerca avanzata già creato si può cancellare; per fare questa operazione occorre cancellare i  $\frac{6}{5}$ dettagli premendo il pulsante a forma di 'bidoncino', ultimata la cancellazione dei dettagli cancellare la testata premendo l'apposito pulsante di 'bidoncino' e premere applica per rendere definitiva la cancellazione E' possibile modificare un filtro già caricato caricando / cancellando dettagli e cambiando il nome della testata

#### **1.4 Elenco delle funzioni dove presente la ricerca avanzata**

Modulo contabilità generale: Ordinativo, Riscontro, Gestione partite, Seleziona dg per contabilizzazione, Seleziona dg per ordinativo, Gruppo voce cori, Gestione cassiere andata, Associazione soggetto voce, Sospesi

Modulo contabilità analitica: Registrazioni, Variazioni, Seleziona dg per associazione, Seleziona dg per contabilizzazione, Budget, Vincolo

Modulo inventario: Associazioni beni a coordinate analitiche, Visualizza beni, Registrazioni inventario, Trasferimento beni, Seleziona dg per contabilizzazione

Trasversali: Registrazioni fondo economale, Registrazioni Iva, Fattura vendita per contabilizzazione, Seleziona dg per fondo economale, Trasferimenti

#### **2. Alcuni esempi di filtro avanzato**

1. Ricerca delle registrazioni di contabilità generale intestate a un dato soggetto, in un specifico arco temporale, in ordine crescente per ammontare

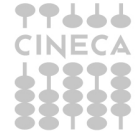

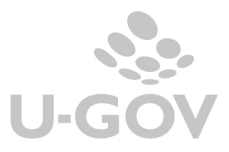

E Scritture Coge.Soggetto CONTIENE 10004

E (Scritture Coge.Data registrazione > 01/01/2012 E Scritture Coge.Data registrazione < 30/04/2012) ORDINA PER Scritture Coge.Ammontare ASC

- 2. Ricerca delle registrazioni coge relative riscontri con vari numero di registrazione E Scritture Coge.Tipo DG = Riscontro di Pagamento E (Scritture Coge.Numero Reg. DG = 127 OPPURE Scritture Coge.Numero Reg. DG = 217 OPPURE Scritture Coge.Numero Reg. DG = 361 OPPURE Scritture Coge.Numero Reg. DG = 560 OPPURE Scritture Coge.Numero Reg. DG = 1068)
- 3. Ricerca delle registrazioni coan relative a progetti e a tipo scrittura di cost to cost

E (Dettaglio Scrittura Coan.Codice Progetto = 44 RIJ10VI116 E Scritture Coan.Tipo Scrittura = C\*Cost to Cost)

4. Ricerca delle registrazioni coan relative a dg compenso comprese in un determinato intervallo

E Scritture Coan.Num Registrazione DG > 42 E Scritture Coan.Num Registrazione DG < 57 E Scritture Coan.Tipo DG = Compenso

5. Ricerca di un bene inventariale per numero bene

E Dettagli scritture inventario.Numero bene = 255506

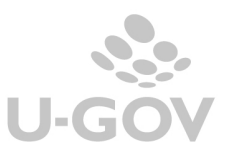